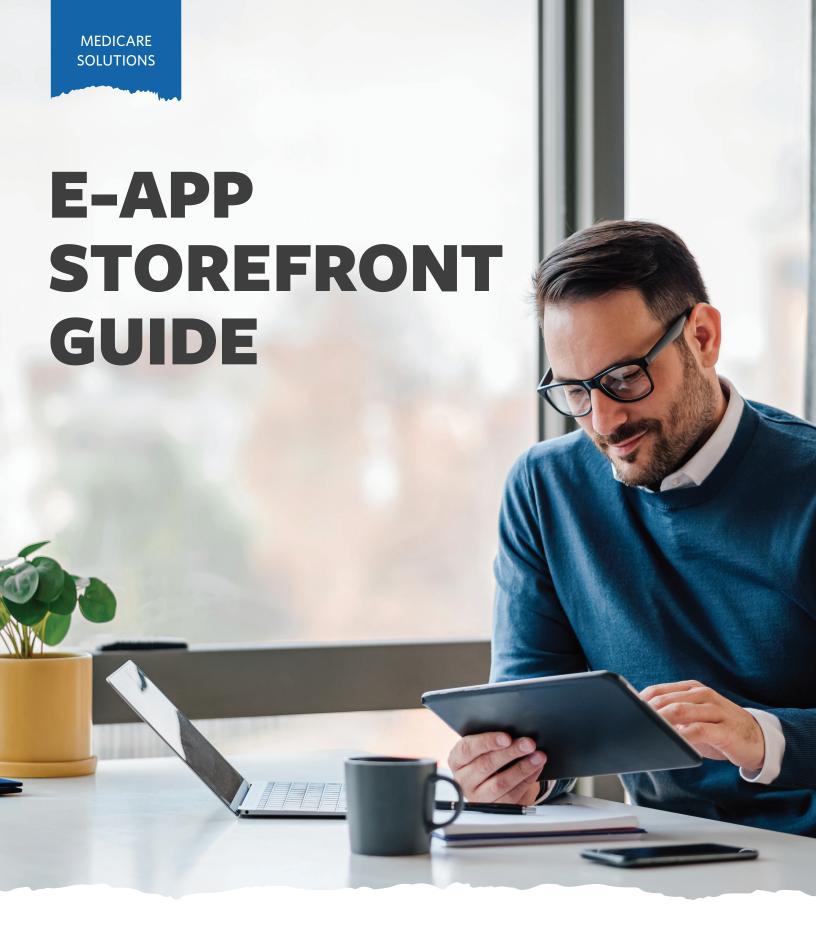

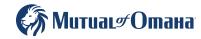

# **Table of Contents**

| Quick Start Guide              | .3   |
|--------------------------------|------|
| e-App Features                 | .3   |
| Who Can Use e-App              | .4   |
| Where It's Located             | .4   |
| Getting Started                |      |
| How It Works                   | .8   |
| New Functionality              | .13  |
| Payment Options                | .16  |
| Signature Options              | .17  |
| e-App Functions and Navigation | .18  |
| Common Issues                  | .19  |
| Quotes on the Go               | . 21 |
| Resources                      | . 22 |

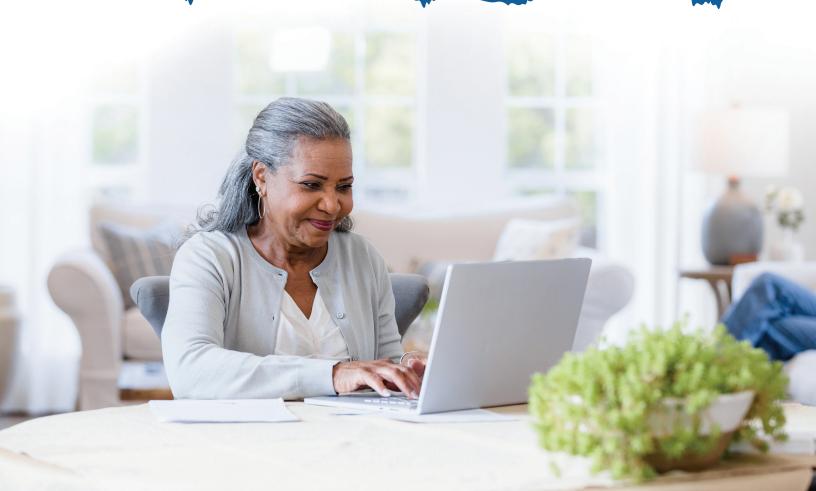

## **Quick Start Guide**

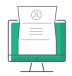

Designed specifically for our Medicare supplement, dental and prescription drug plan producers, this new e-App storefront has everything you need and want to complete and submit applications for quick issue — to save you time and ensure accuracy.

Whether you write hundreds of applications a year or are an occasional writer, you'll love the efficiency you gain with this helpful storefront tool. Chances are you won't go back to paper.

- Saves time
- Eliminates guesswork
- Easy for you and applicants
- Reduces frustration of outdated forms
- Quick issue
- Simple to keep track of apps in progress

- Reduces paper app supply
- Multiple applicant signature options available
- Ability to download and/or print completed applications
- Your commissions are paid faster

## e-App Features

When using the e-App storefront, you'll discover an array of time-saving features and benefits, including:

- Underwriting rules are automatically applied
- FDA database prescription drugs and dosages are listed if needed
- Visual cues to indicate your progress through the app, missing information or clarifications
- One signature covers all forms for you, but if you have bundled products, your client will still have to sign them separately
- Answers to simple questions reveal only the additional questions your client needs

- Client information auto fills through multiple types of applications, such as Med supp, dental and Prescription drug plans
- Client has signature options
- Real-time rate quotes and data automatically updates
- Dashboard showing all your applications and progress across multiple Senior Health product lines
- VeriSign™ Secured for sensitive information

# **Who Can Use e-App**

You can complete the e-App with applicants in person or on the phone.

| Who                                                                                                    | What's Required                                                                                                    |
|----------------------------------------------------------------------------------------------------|----------------------------------------------------------------------------------------------------|
| Producer — Licensed and Appointed for Medicare supplement, dental and/or PDP                                                      | Internet connection, email account and registered on Sales Professional Access (See "Getting Started" on page 5)                                                                                                    |
| <b>Applicant</b> — You complete the e-App for anyone with an internet connection; an email address is preferred but not required* | <ul> <li>Bank account information, Medicare Beneficiary<br/>ID (MBI) and Social Security number for signing</li> <li>Prescription drug information, if policy is<br/>underwritten</li> <li>Medicare card, if available</li> </ul> |

<sup>\*</sup>Applicant will need to visit signyourmedsuppapp.com, instead.

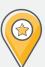

## Where It's Located

Sales Professional Access, MutualofOmaha.com/sales-professionals, in two places:

- Welcome page, Sales Tools, Electronic Applications
- Sales & Marketing tab, Electronic Applications

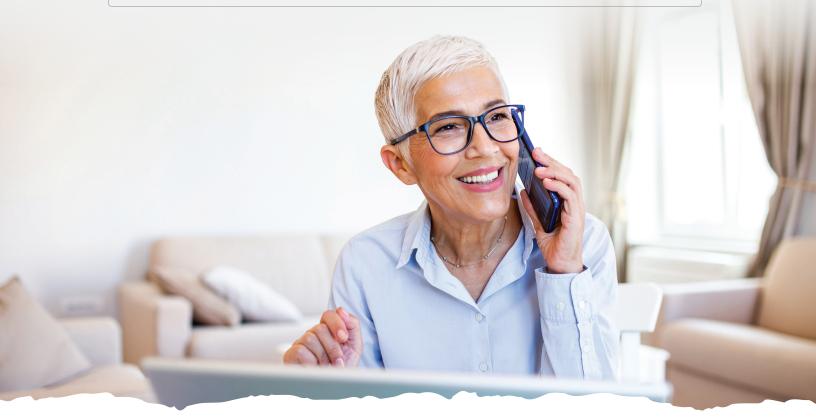

# **Getting Started**

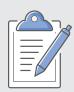

#### Ready to Get Started Writing Business?

Make sure you are logged into Sales Professional Access (SPA). The electronic enrollment form can be found on SPA. Follow the below path to get to the e-App:

Sales Professional Access > Sales Tools > Electronic Applications > Senior Health Storefront

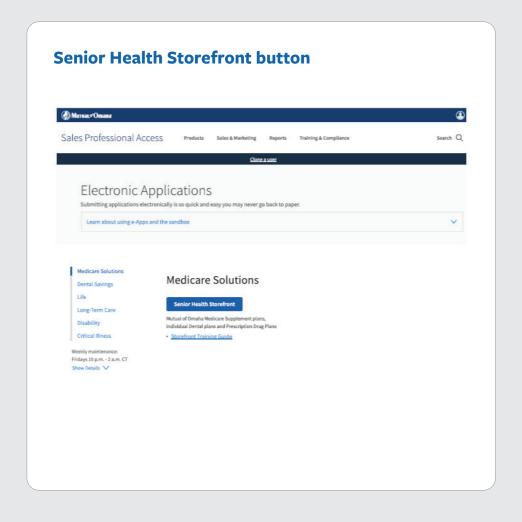

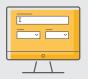

From your Senior Health Current Applications Dashboard, you can search for a customer, scroll through the pages to find a customer or if you want to start a new application, click the blue "Start Application" button. You can also obtain your Personal URL (PURL) from the CF e-App Links button.

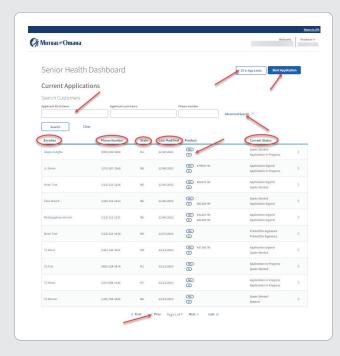

#### **Dashboard Highlights**

On the Senior Health e-Application Dashboard, you'll find the following:

- Obtain your Personal URL
- Search for Applicants by Name or Phone Number, Advanced Search using Confirmation Number, State or Status
- Start a new application
- Names, phone numbers and state of enrollees who have started the application process
- Date of last modification
- Products that have been started
- Status of products started
- Ability to scroll through pages of enrollees

If you have already started the application process, you can click on the enrollee's name from the dashboard and see all the details for that enrollee. Here you can edit the customer details, email initial documents, view or start a quote, start an SOA, review SOA, start an enrollment or continue an application.

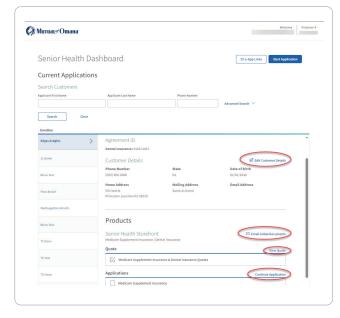

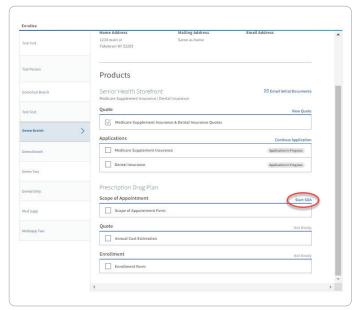

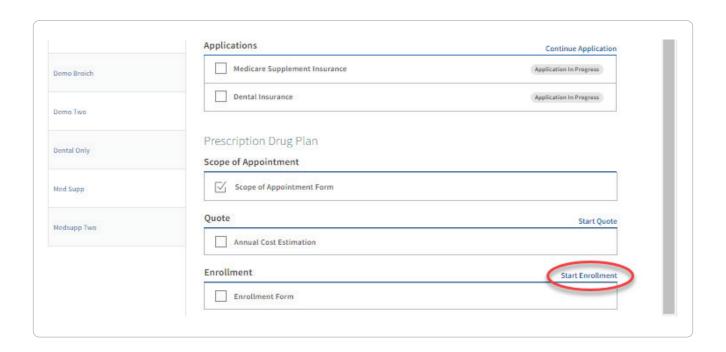

## The Dashboard indicates the application status:

| Status                         | Explanation                                                                                           |
|--------------------------------|----------------------------------------------------------------------------------------------------|
| New Customer                   | Customer profile has been created but nothing else has been done                                      |
| SOA with Customer              | SOA has been sent to customer and is waiting customer review and signature                            |
| SOA Ready for Producer         | SOA has been reviewed and signed by customer, is ready for producer to review and complete            |
| SOA Completed                  | SOA has been signed by customer and completed by producer                                             |
| Quote Started                  | Customer information has been filled out and quotes have been generated, but not yet sent to customer |
| Quoted                         | Quote has been generated to be shared with customer                                                   |
| Enrollment in Progress         | PDP application has been started, but not completed                                                   |
| Enrollment Submitted           | PDP application has been completed and submitted                                                      |
| Application in Progress        | Med supp or dental application has been started, but not completed                                    |
| Application Pending Signature  | Med supp or dental application is waiting for customer's signature                                    |
| Application Signed             | Med supp or dental application has been signed and submitted                                          |
| Application Signature Declined | Applicant declined to sign the application                                                            |

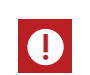

## **How It Works**

#### Step-by-step Med Supp, Dental and PDP e-App process:

- 1. You sign onto Sales Professional Access and open the e-App storefront.
- **2.** Applicant has their internet browser and email account open.
- 3. You arrive at your Dashboard, (see previous page for dashboard abilities) click on your applicant's name to view the "Customer Details." Under the "Products" header, click "Email Initial Documents" to email required docs to the applicant.
- 4. You click "Start Application" to generate a premium quote. See Image 1

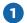

- 5. You will select the optional Quote type (Dental quote only) and answer the dual quote question. From there you will ask the applicant the required questions, enter the information, click "Get Quote" button to retrieve plans/quotes and select a plan. You can also select a dental plan while you are on the quote screen.
- **6.** Select a plan. Click "Next" to begin the application. See Image (2)

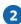

- 7. You'll then be brought to a quote review page where you'll review the total monthly cost, view the outline over coverage and/or email the quote using the Email Quote link. Once reviewed, click the "Begin Application" button. See image (3)
- 8. You'll begin with the Medicare supplement application. Answer questions in the Applicant Info, Medicare Questions, Dental Questions, Payment, Producer Questions and Review and Submit sections. As you complete each section, a green check mark will appear next to the completed section. See image 4
- 9. On the "Review and Submit" page, you can review and/or edit the applicant's personal information, payment information, review policies in application, review outline of coverage, download your applications, edit any answers on the applications and review or edit any of the Producer answers.
- 10. Select "Submit" to send an email from Mutual of Omaha to the applicant with the available signature options.
- 11. The Completed page will give you instructions for having the applicant sign the application. If the applicant doesn't have email, they will sign the application via voice signature by calling the 800 number provided or via e-signature by visiting SignYourMedSuppApp.com and login in using the authorization number listed on the "Storefront Completed Page." See image 4

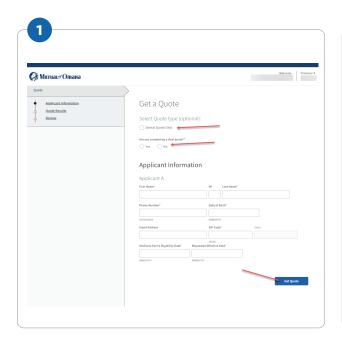

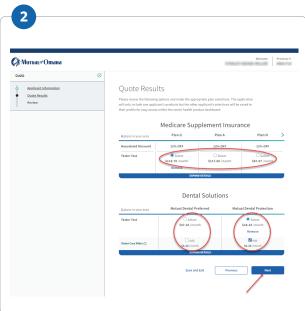

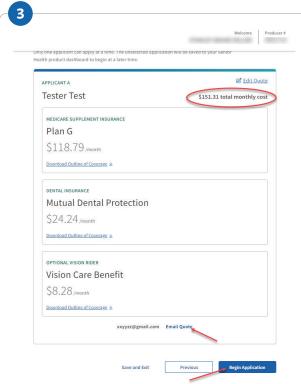

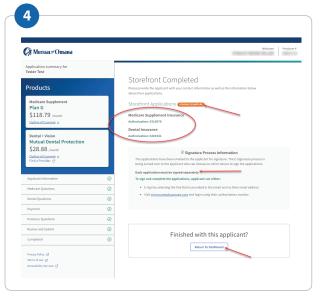

**12.** Applicant reviews the application and required documents and signs the application (see the "Signature Options" section for details).

- **13.** Back on your dashboard, you'll see the status has changed to "Application Pending Signature." See image **5**
- **14.** Once the applicant signs the applications, you'll receive an email that the applicant signed and submitted the application to Mutual of Omaha; the application with a pending policy number will show up on your dashboard. You'll also get an email when the applicant receives a premium change or declines to sign the application.
- 15. Once the file is received, it appears on your Health Case Monitoring Report on Sales Professional Access.
- **16.** To fill out a prescription drug plan application, you'll repeat the above steps; however, you have two options to start. Click the blue "Start Application" button and select "Prescription Drug Plan" from the drop-down or click the applicant's name, scroll down to the Prescription Drug Plan header and click "Start SOA." See image **6**
- 17. Follow these steps to obtain and submit a SOA. In the example, we emailed the SOA to the applicant to be completed. Once the form is filled out, you'll receive an email letting you know the SOA has been signed. On your dashboard, you'll see the "Scope of Appointment" section is checked off, along with Ready for Producer if you still need to sign the form. See image 7 and 8
- 18. You can click "Review SOA" if you still need to complete your portion of the SOA form.
- 19. You can now either "Start Quote" or "Start Enrollment" for the Prescription Drug Plan.
- **20.** By starting a quote, you'll fill out the ExtraHelp, Medications-Pharmacy, Plan, Recommendations sections and then you'll select "Start Enrollment."
- 21. You'll then follow the same steps you used for filling out the Medicare supplement and dental applications; the applicant's information auto populates from previous applications if you start the PDP application from the customer record. If you start a brand new record by clicking the "Start Application" button at the top of the dashboard it treats it like a brand new person and the data will not transfer.
- 22. You'll fill out all the required information in the Customer Information, Benefits, Payment, Agent Information sections and then select "Review and Complete" the enrollment. NOTE: If the section has a green check mark, that indicates the section is complete. If there is an orange triangle with an exclamation mark, it indicates there is incorrect or missing information in that section. You won't be able to proceed until that information is corrected. See image (9)

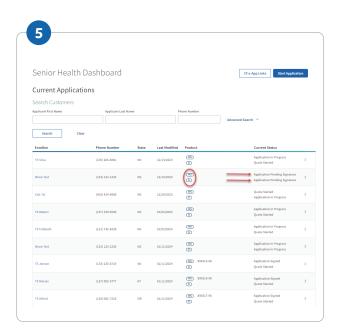

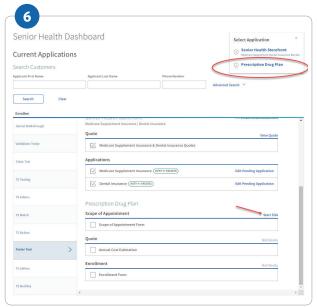

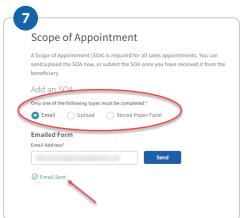

8

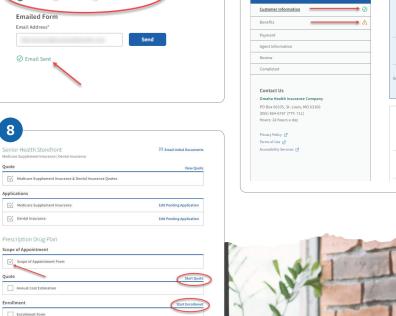

Products

\$18.40 /month

PRESCRIPTION DRUG PLAN
Rx Essential

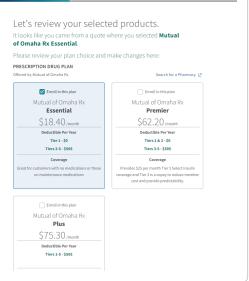

11

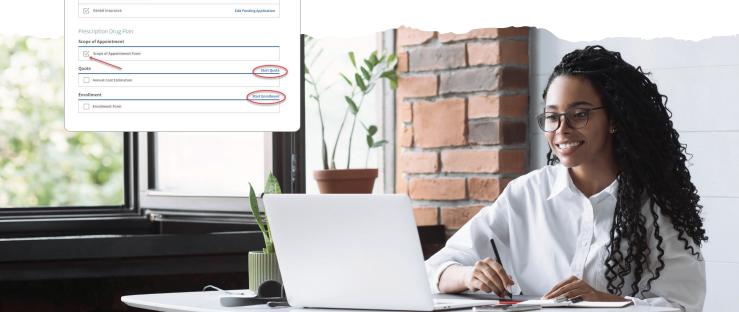

23. Once you fill out all the application sections, you'll review the application and click "Submit." If you need to change any information, you'll click the "Edit" links for each section. From here you can also download the PDP enrollment form or the plan formulary.

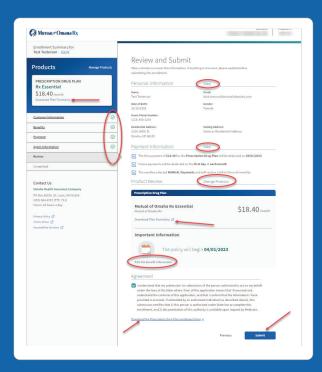

**24.** Your last PDP enrollment screen will be the completed section.

To complete an app for a second applicant in the same household, you'll follow the above steps filling out each person's app separately. You have the option of selecting "Completing a Dual Quote" for an additional member. If the additional applicant does not reside in the same ZIP code, you'll need to enter the quote individually.

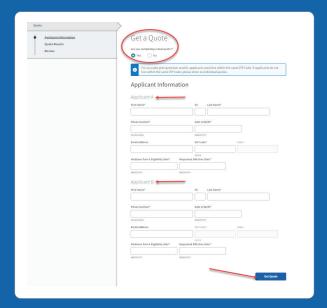

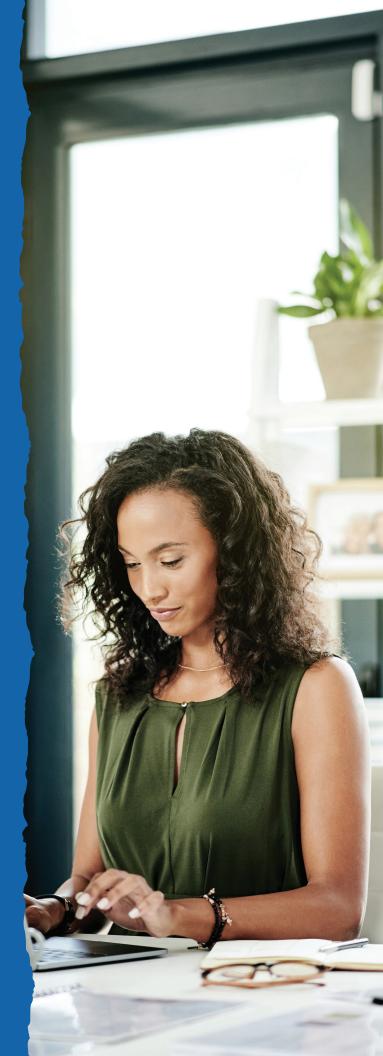

# **New Functionality**

New functionality allows a Producer to upload documents from the sub category — Notes to Underwriting section of the Medicare Questions Category.

Producers now have the ability to split commissions with other producers for the Medicare supplement and Dental products.

The Split Commission section is located on the Producer Questions screen (see image below).

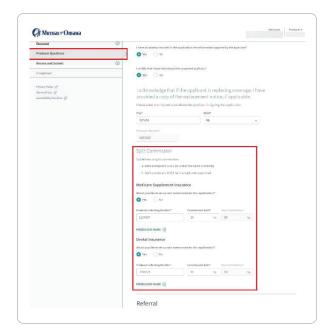

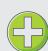

- Both producers must be under the same hierarchy, licensed, and appointed
- Total commissions together must equal 100%
- Red validation message will be displayed under each field if there is incorrect or missing information.

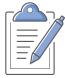

## Note

For the state of Florida, there will be an additional required field for the Producer's License Number.

View the screenshot of the Upload Documents enhancement added to the Notes to Underwriting page.

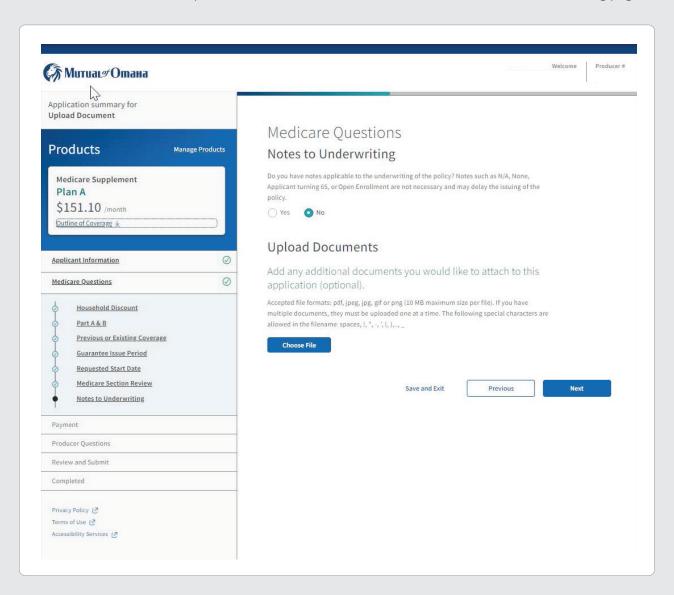

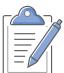

### **Note**

Users can upload documents for underwriting in the following formats: pdf, jpeg, gif or png. If you have multiple documents, they must be uploaded one at a time.

If the user attempts to upload a document with non-allowed special characters in the file name the following will display, "Unable to upload file".

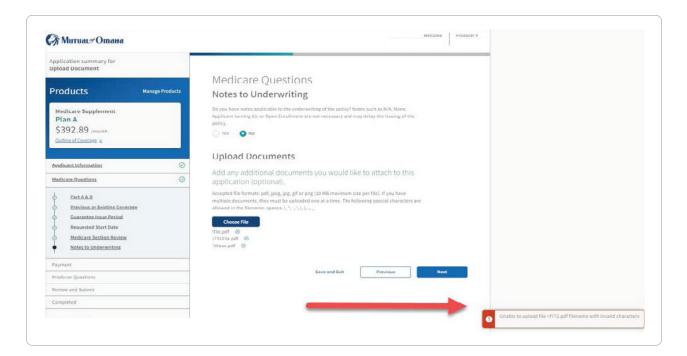

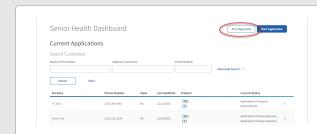

Click the CF e-App link button at the top of your Dashboard page.

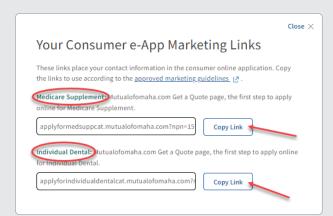

When you click the CF e-App link button, this modal will appear. Click "Copy Link" button for either Medicare supplement or dental insurance and provide that specific link to your customer. You can also use the link to personalize prospecting pieces, that can be ordered through your normal channels.

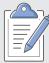

#### **Note**

To access your PURL, you will need to allow pop-ups to received your URL.

## **Payment Options**

At time of application, both the initial payment information and the renewal premium payment information must be collected. The applicant must have their name on the payment accounts.

#### **Initial Premium Options**

- Automatic Bank Withdrawal: Bank routing and account numbers are required. Checking or saving account is accepted.
- Credit Card: Visa or MasterCard are the only cards accepted. Debit cards and Social Security cards are not accepted. Applicant must also create an account to log in.\*
- Check: If completing via e-App, this option is unavailable. A paper application will need to be filled out and mailed or faxed in.

#### **Renewal Premium Options**

Applicants may choose from these automatic bank withdrawal days:

- Monthly by Day: First through the 28th or the last day of every month
- Monthly by Week and Weekday (Monday Friday)

Applicants not choosing automatic bank withdrawal may mail their premiums quarterly, semi-annually or annually.

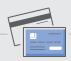

# Avoid Processing Delays With These Credit Card Tips:

- Make sure the applicant has appropriate funds on the card. Credit card draft occurs at the time of issue not effective date.
- Confirm the mailing address with the applicant. P.O. Box addresses can cause failures if the billing ZIP codes do not match.
- Confirm the billing ZIP code for the card.
   If your applicant has recently moved,
   make sure the card billing address has been updated.

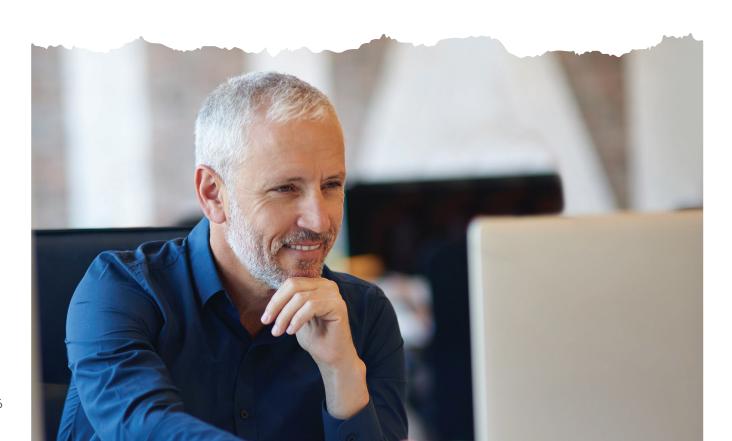

# **Signature Options**

The following criteria determine how the applicant may sign the e-App:

| Signature Method                                                                                                    | Available on These<br>Types of Business                                             | When the<br>Initial Payment Is                                                    |
|----------------------------------------------------------------------------------------------------|-------------------------------------------------------------------------------------|-----------------------------------------------------------------------------------|
| Electronic  Has email and/or internet access (email address not required)  Must review initial documents before signing  Enters credit card information  If no email address, but has internet access, can sign by going to SignYourMedSuppApp.com  Must review the application and required documents  Enters Social Security number and banking information if not provided to you  If paying by credit card, is prompted to create a secure account on Customer Access before signing the application  e-Signs by clicking the "Submit Application" button | <ul> <li>Underwritten</li> <li>Guaranteed issue</li> <li>Open enrollment</li> </ul> | Automatic bank<br>withdrawal or credit<br>card payment via<br>Visa or Mastercard* |
| Voice  Applicant must review application and initial documents before calling the voice signature phone number, 1-866-379-9513. The automated voice response system prompts applicant to state their name, date and agree to the application.                                                                                                    | <ul><li>Underwritten</li><li>Guaranteed issue</li><li>Open enrollment</li></ul>     | Automatic bank<br>withdrawal                                                      |
| Wet Signature  You mail or deliver the application and documents to the applicant to sign and submit. Primarily used when the applicant is not the bank-account holder or prefers to wet sign.                                                                                                    | <ul><li> Underwritten</li><li> Guaranteed issue</li><li> Open enrollment</li></ul>  | Automatic bank<br>withdrawal or<br>check                                          |

<sup>\*</sup> Applicants using credit cards must provide their statement billing address so the payment is processed. See Signature Process. Credit card payment is not available in New York.

# e-App Functions and Navigation

### **Navigation**

- Green/White Checkmark: Page is complete and in good order
- Orange Triangle Exclamation Mark: Page is missing information. Go to the page and read the directions or look for the yellow-highlighted area
- Blue Dot: The page you're on
- Tab through the answer fields
- Tap "y" key for yes and "n" for no
- In dropdown boxes (state, drugs, etc.), type the first few letters of what you want to locate
- Use the left navigation to jump to any page that has been completed. You are unable to jump to an uncompleted page. For example, you can work on the Producer page while the applicant gathers prescription drug information. Or, you can add notes to the underwriter when discussing prescription drug use.

#### **Buttons**

- Previous/Next: Moves you backward or forward one page at a time
- Continue to Review: When all check mark circles are green, takes you to the Review page to go over the information with the applicant and revise anything
- Save: Retains answers in the database
- Close: Saves answers to the database, saves record to the dashboard and takes you to the dashboard
- Edit Quote: Takes you back to the quote page
- Attach Eligibility Documents: Before signature, you attach the required proof of eligibility for guaranteed-issue coverage
- **Initial Documents:** Enables you to email the required documents to the applicant
- **Submit:** Sends an email to the applicant containing the authorization code, signature options and required documents

### Messages

#### **Navigation**

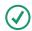

#### **Applicant Information**

Information is complete

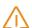

#### Incomplete

Incorrect or missing information

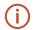

#### **Error**

You must fix all errors before proceeding

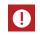

#### **Futher Action Required**

Tells you why the application cannot be submitted

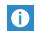

### Informational

Provides more details

## **Common Issues**

For additional help, see "Resources" on page 19.

#### 1. Applicant doesn't have internet access.

You may complete the e-App with the applicant in a location with internet access using a laptop or PC. Print the forms and give them to the applicant. They can voice sign by calling the automated number. See "Signature Options" for details. Or an applicant can see the initial documents on **MedSuppDocs.com** and sign the application on **SignYourMedSuppApp.com**.

#### 2. Applicant doesn't have an email account but has internet access.

Have applicant go to **MedSuppDocs.com** to view/print required documents. To sign the application, have them go to **SignYourMedSuppApp.com**. They will enter the authorization number you provide along with their first and last name, and their date of birth in this format: MM/DD/YYYY.

#### 3. Applicant doesn't want to give banking information to you.

Applicant may enter the information at time of e-signature. Voice signature is not an option.

#### 4. How do I start applications for multiple products at the same time?

After entering the customer's information, the quote results page will display Medicare supplement and Individual Dental and Dental Savings plan rates. You'll be able to select any of the products and proceed to apply for them all at once. You'll have to fill out a separate enrollment for prescription drug plans; however, the customer's information transfers over to the PDP enrollment pages.

#### 5. Can I include prescription drug plans (Part D) in the combined application?

Medicare supplement and Dental will generate a combined quote and application. The Part D will be managed as a separate process due to requirements around the Scope of Appointment but will still be managed on the dashboard.

#### 6. Why can't Medicare find my client's information?

If you're confident the number you have matches what the Medicare card shows, proceed with the application and Underwriting will investigate why the information isn't found.

#### 7. When future dating Part B, where do I input that effective date?

If the applicant has not yet enrolled in Part B, but has an anticipated date, they should enter that date in the "Planned Part B Enrollment Date" field.

#### 8. What products can I manage from my storefront?

You'll be able to manage your customers' applications for Medicare supplement, Individual Dental and Medicare Part D, all within the same customer profile on the new dashboard as well as view current statuses.

#### 9. Why didn't my client receive the email?

Verify all circles have green check marks in the e-App and you selected "Continue to Review" and "Submit" buttons. If it still isn't showing up, the applicant must visit **SignYourMedSuppApp.com** and use the authorization number you provided.

#### 10. Where do I find the authorization number?

#### Option 1:

After an e-App is filled out, the applicant receives an email from Med.Supp.eApp@mutualofomaha.com (subject line: Your Medicare Supplement Application is Ready to Be Completed). The authorization number is prepopulated in this email.

#### Option 2:

Once the e-App is completed, the next page is a "Completion" page containing the unique authorization number. If the applicant doesn't have an email, tell them to visit **SignYourMedSuppApp.com** and use the authorization number you provided from the "Completion" page. **Note:** The authorization number is also displayed on the customer detail screen on the dashboard, if you have navigated away from the "Completion" page.

#### 11. Why did the phone number not generate for a voice signature?

This means the voice signature option is not available for this applicant due to any of the following reasons:

- Applicant wants to provide their own payment account info
- Applicant wants to make the initial premium via credit card
- The payment account owner is not the same as the applicant

#### 12. Why can't I enter my applicant's credit card information?

Due to security reasons, Mutual of Omaha does not save credit card information. The applicant enters the credit card information when signing the application.

# 13. When applying for Medicare supplement and dental together, will the customer need to sign each application separately?

Yes. When using voice signature options or e-Signature options, there will be credentials for each product and the customer will need to complete the signature process for both products, separately.

#### 14. Can I navigate between the sections in any order?

You must complete the applications in set order before being able to navigate forward. This allows us to run rules behind the scenes that will ensure proper information and state specific requirements are in place.

## **Quotes on the Go**

Quickly run quotes for your clients whenever, wherever with our easy-to-use mobile app. Available on all Android and Apple devices, it allows you to customize the product view to products you sell. Mobile quotes are currently available for these products:

- Children's Whole Life
- Critical Advantage
- Guaranteed ADvantage
- Guaranteed Universal Life Express
- Indexed Universal Life Express
- Individual Dental
- Living Promise
- Long-Term Care Insurance
- Medicare Supplement
- Term Life Answers
- Term Life Express

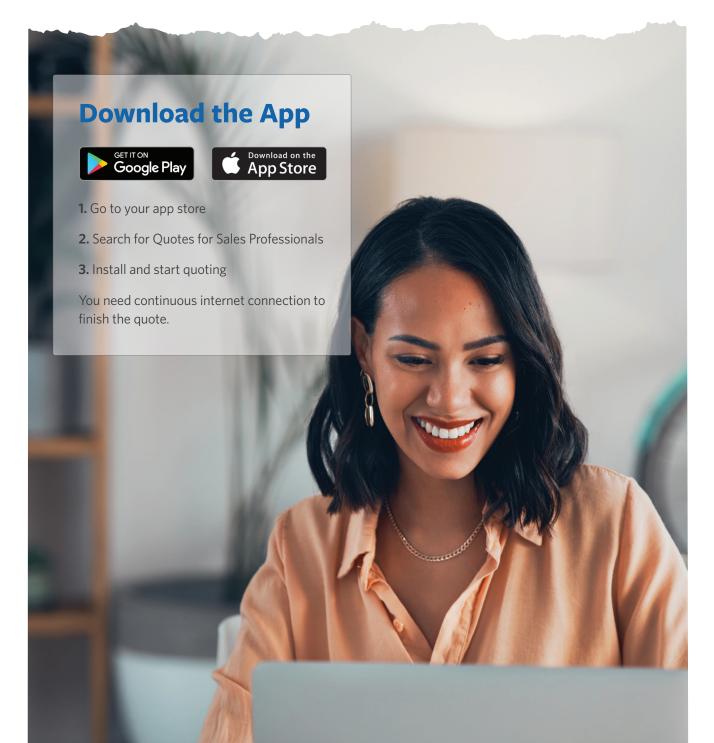

# Resources

For additional helpful resources, go to the Electronic Applications page under the Sales & Marketing tab on Sales Professional Access MutualofOmaha.com/sales-professionals.

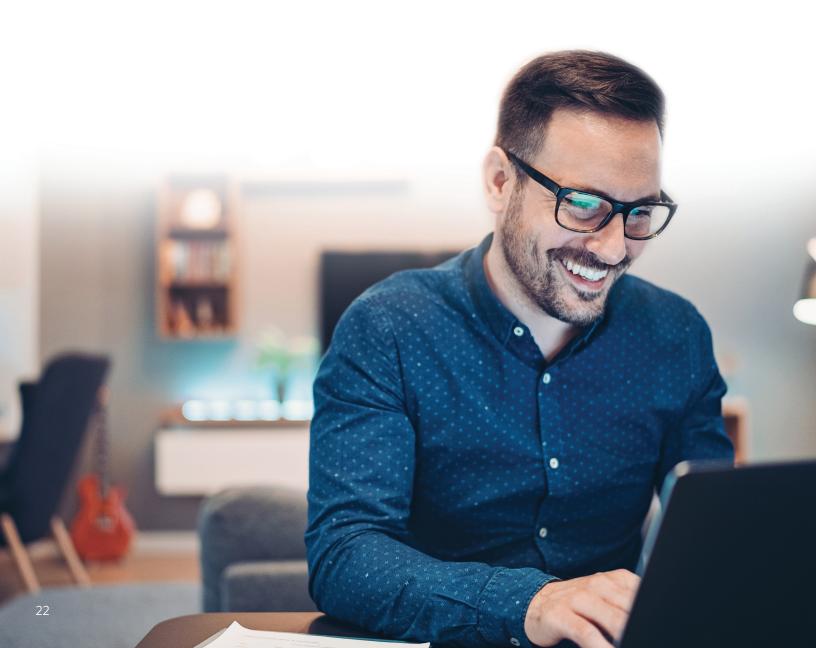

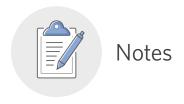

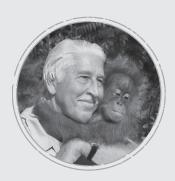

### Why Mutual of Omaha

Over 50 years of Mutual of Omaha's Wild Kingdom taught us that the animal kingdom and the human kingdom have something in common ... an instinct to protect what matters most. Through insurance and financial products, we help people protect their lives, protect their families, protect their kingdoms.

MutualofOmaha.com

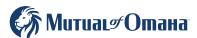